## VOLEM BADGECRAFT GUIDE POUR LES VOLONTAIRES TUTORIEL

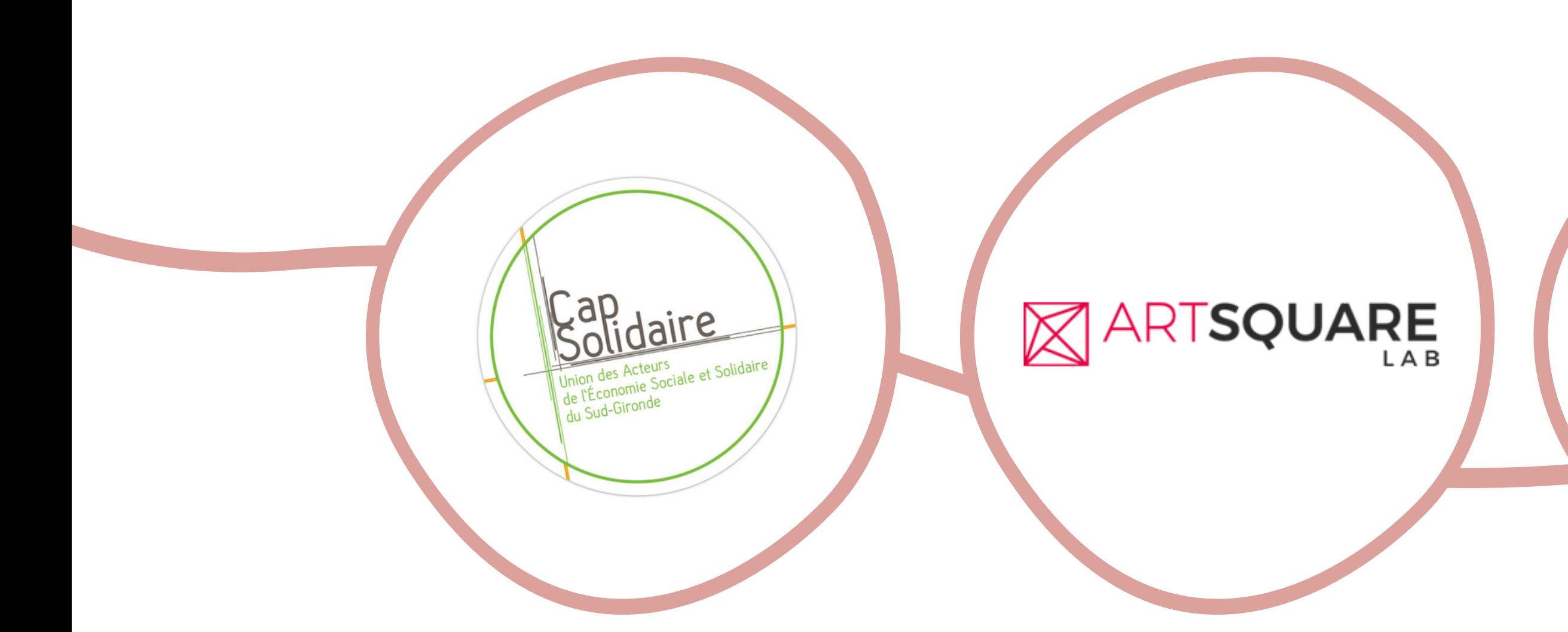

## Le VOLontariat pour l'EMployabilité European Erasmus + VOLEM project

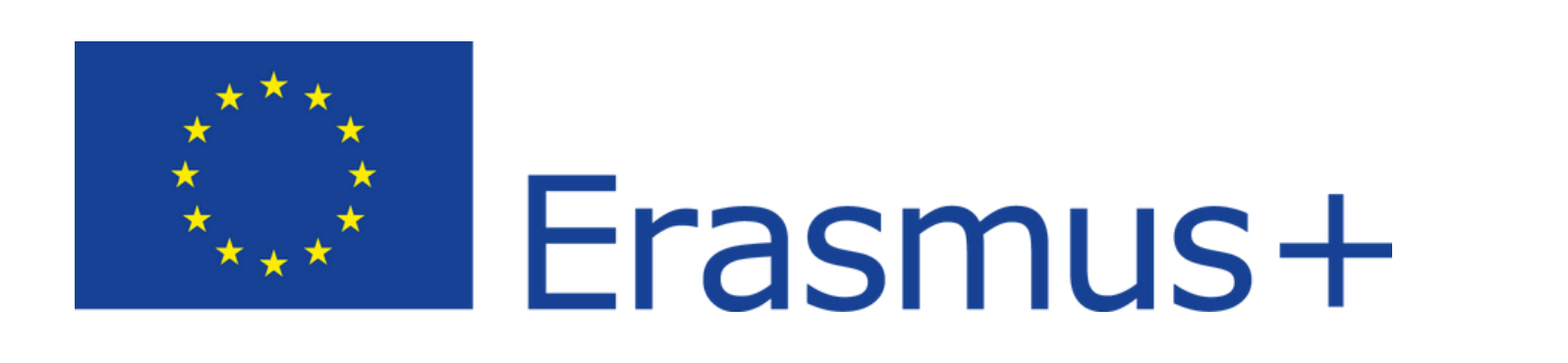

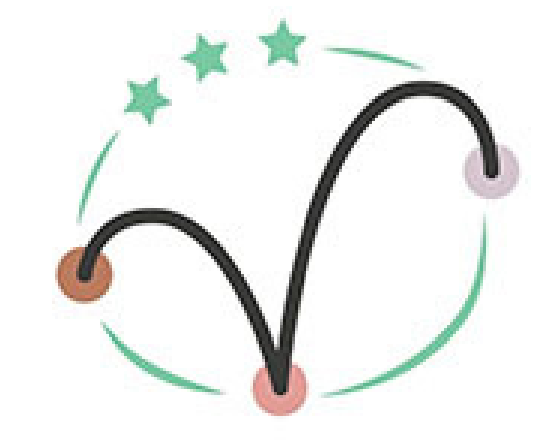

VOLEM

### COMUNE DI CiniselloBalsamo

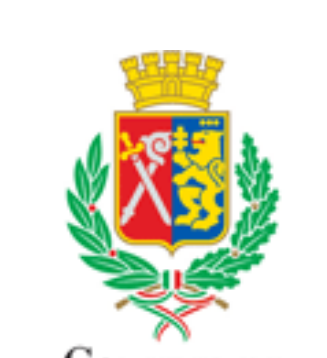

## Volem Plateforme Badgecraft

01

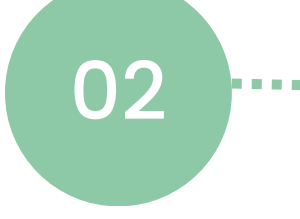

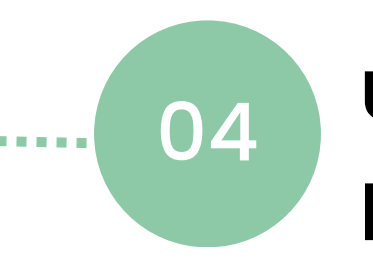

**Ce guide vous aide à obtenir et utiliser vos Open badges numériques**

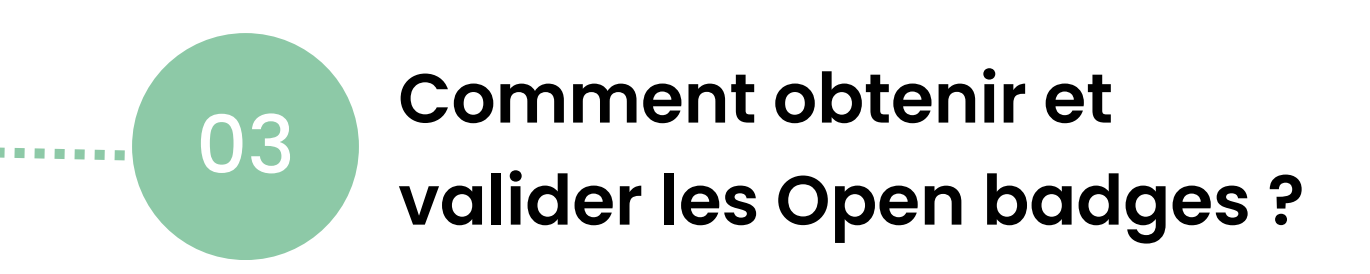

### **Qu'est-ce qu'un « Open badge » ?**

**Comment utiliser Badgecraft ?** **Utiliser et partager son portefeuille de badges**

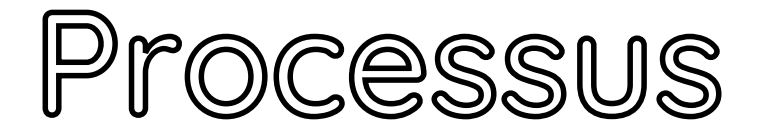

## Qu'est-ce qu'un Open badge ?

L'Open badge est le témoin numérique d'une expérience, d'une compétence ou d'un savoir. Il est utilisé pour valider l' acquisition de compétences techniques et/ou dites "douces " qui ne sont pas toujours reconnues par une certification ou un diplôme.

## [Allez](https://www.badgecraft.eu/) sur le site [Badgecraft.](https://www.badgecraft.eu/)

- 1. Pour en savoir plus regardez cette vidéo qui précise le propos sur les Open badges ainsi que le fonctionnement de la plateforme Badgcraft.
- 2. Commencez par ouvrir un compte. Entrez votre mail, et acceptez les conditions de service et les règles de confidentialité pour créer un mot de passe. N' oubliez pas de vérifier l' adresse mail !

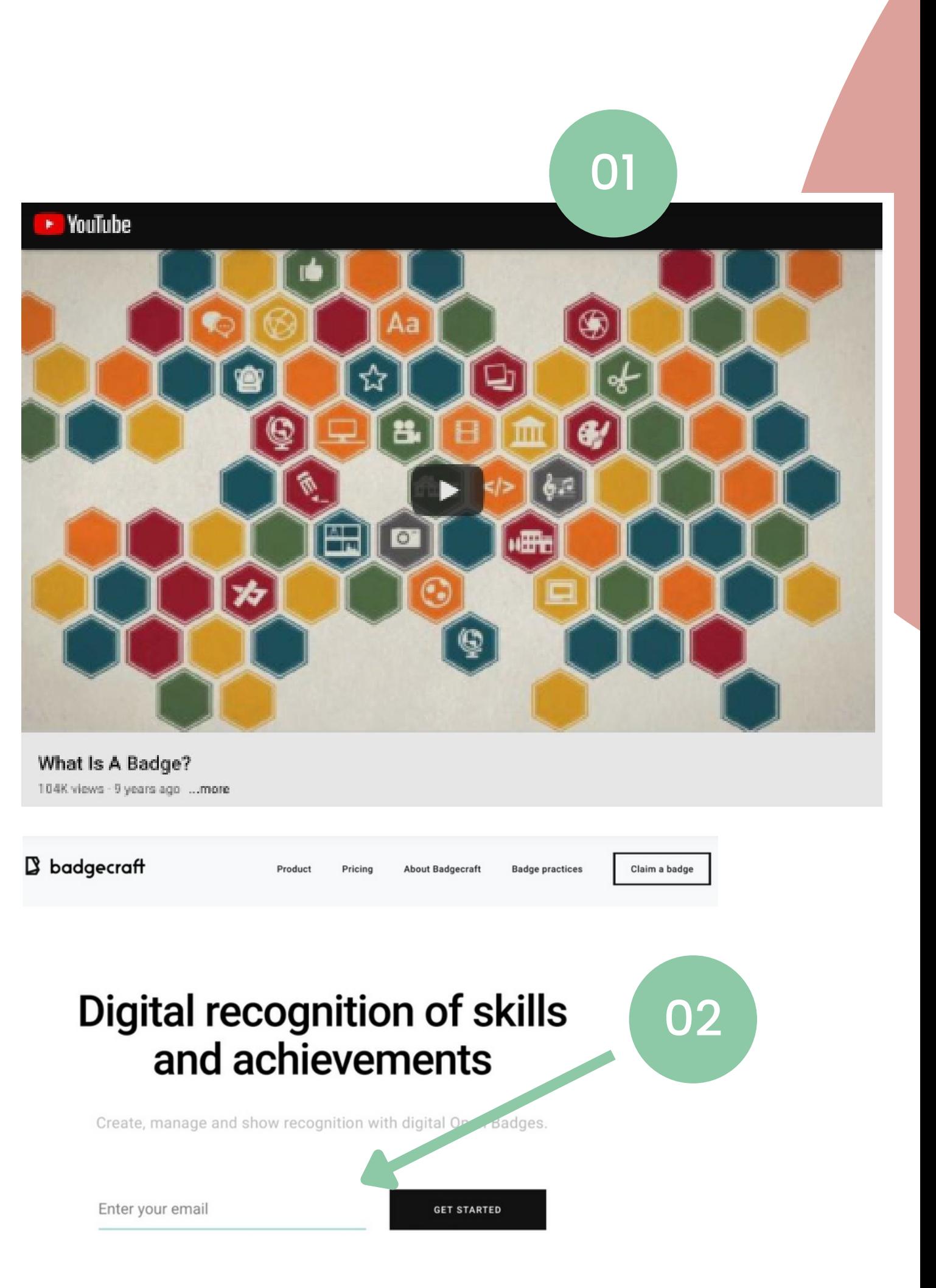

Une fois que vous avez créé votre compte, vous pouvez dans vos paramètres personnels changer votre nom, définir votre pays, langue préférée, photo... Comment utiliser Badgecraft ?

### Détails sur votre tableau de bord

- 1. Trouvez vos paramètres ici
- 2. Votre tableau de bord n ' affiche aucune activité il faut les activer !
- 3. Vous disposez de 2 barres de recherche dans votre tableau de bord. La première vous permet d' effectuer une recherche dans Badgecraft et la suivante dans votre collection personnelle.
- 4. Allez dans la barre de recherche supérieure et tapez " service civique cap solidaire " pour télécharger les activités et les Open badges.

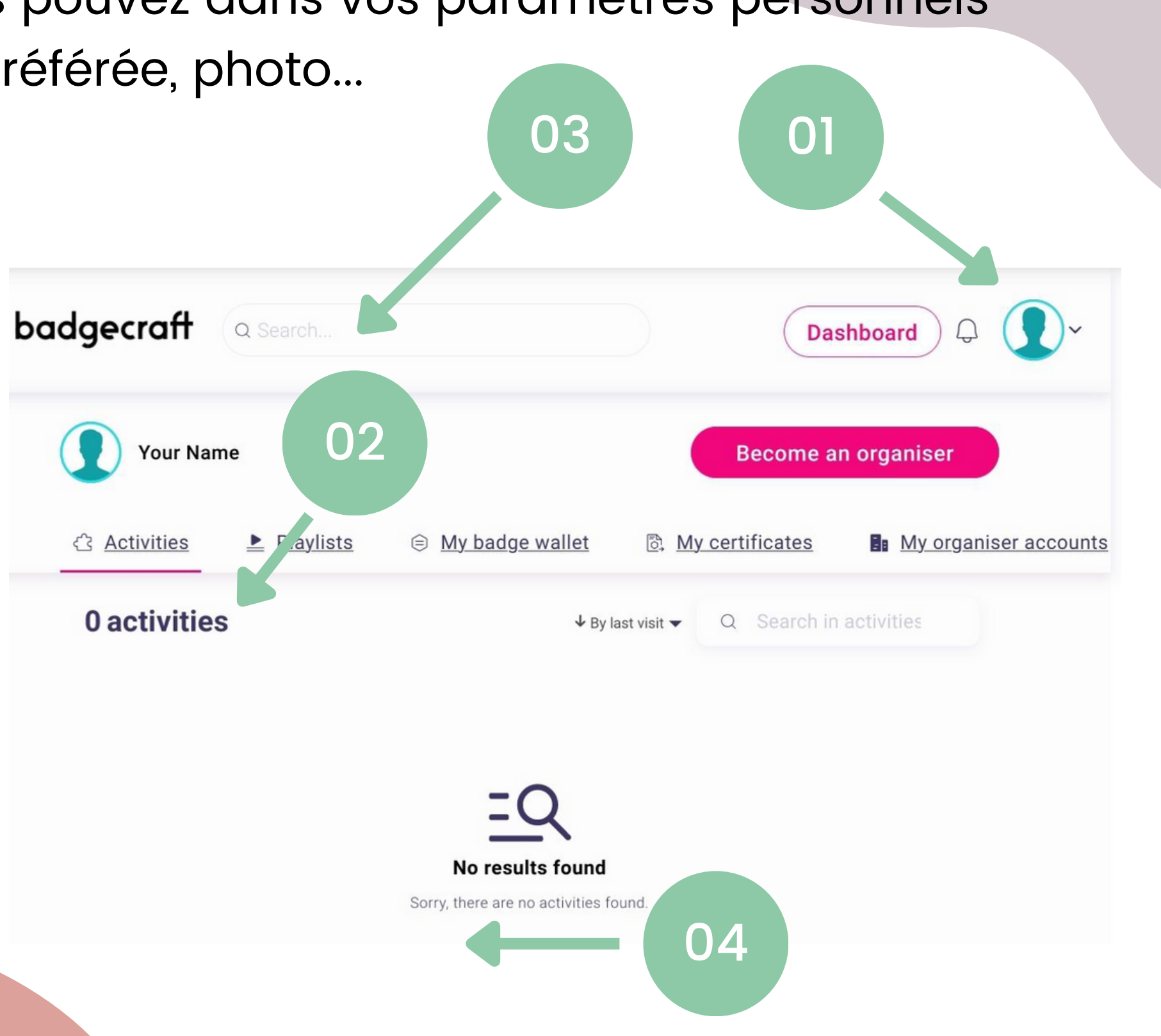

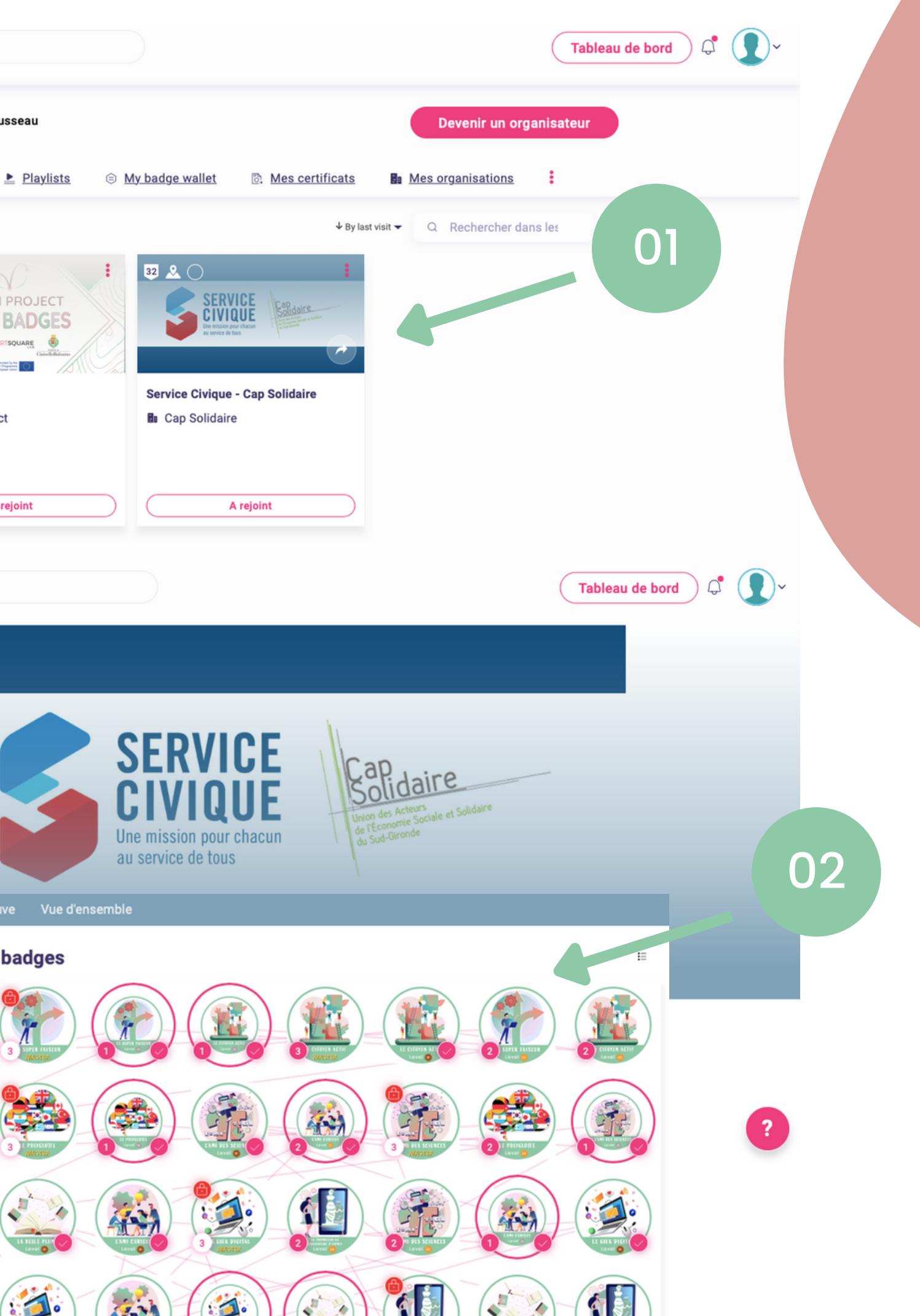

## Comment obtenir et valider les Open badges ?

## Obtention et approbation

- 1. Regardez les options de badge sur votre tableau de bord des organisations.
- 2. En cliquant sur un badge, vous trouverez tous les contenus, tâches et exigences pour recevoir le badge.
- 3. Chaque badge aura des exigences différentes

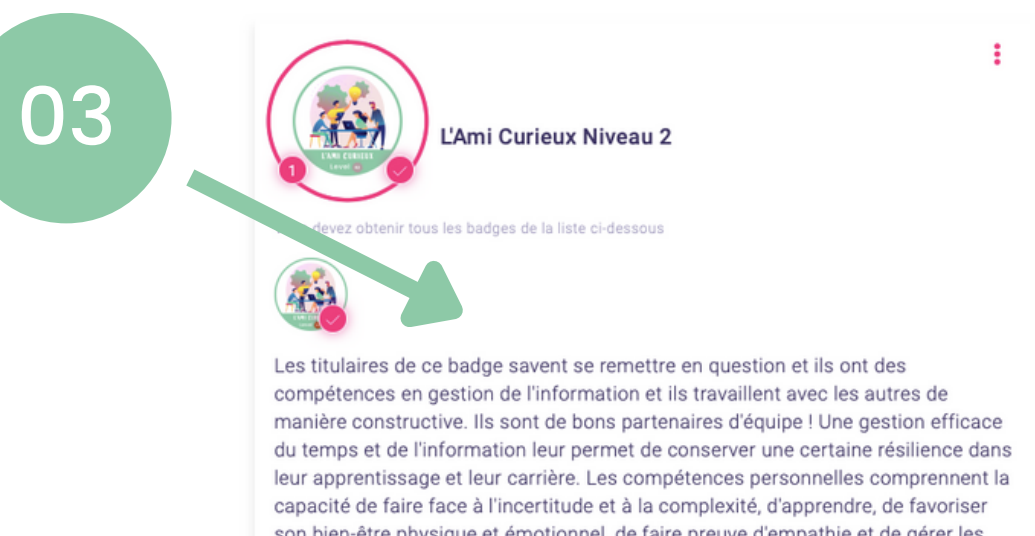

son bien-être physique et émotionnel, de faire preuve d'empathie et de gérer les conflits. Ils ont une connaissance des méthodologies d'apprentissage et les adaptent aux groupes, projets et activités. Les réalisations clés sont la coordination avec d'autres groupes, organisations et la mobilisation des ressources de l'établissement.

#### **Tâches**

Tâche n°1

Participation à un débat, une discussion, une rencontre avec différents professionnels (discussion oxford, panel, réunion).Participation à un débat, une discussion, une réunion avec des pairs (discussion oxford, discussion de groupe réunion). Capable de citer au moins une théorie/méthodologie

Vérifié par : un organisateur de l'activite

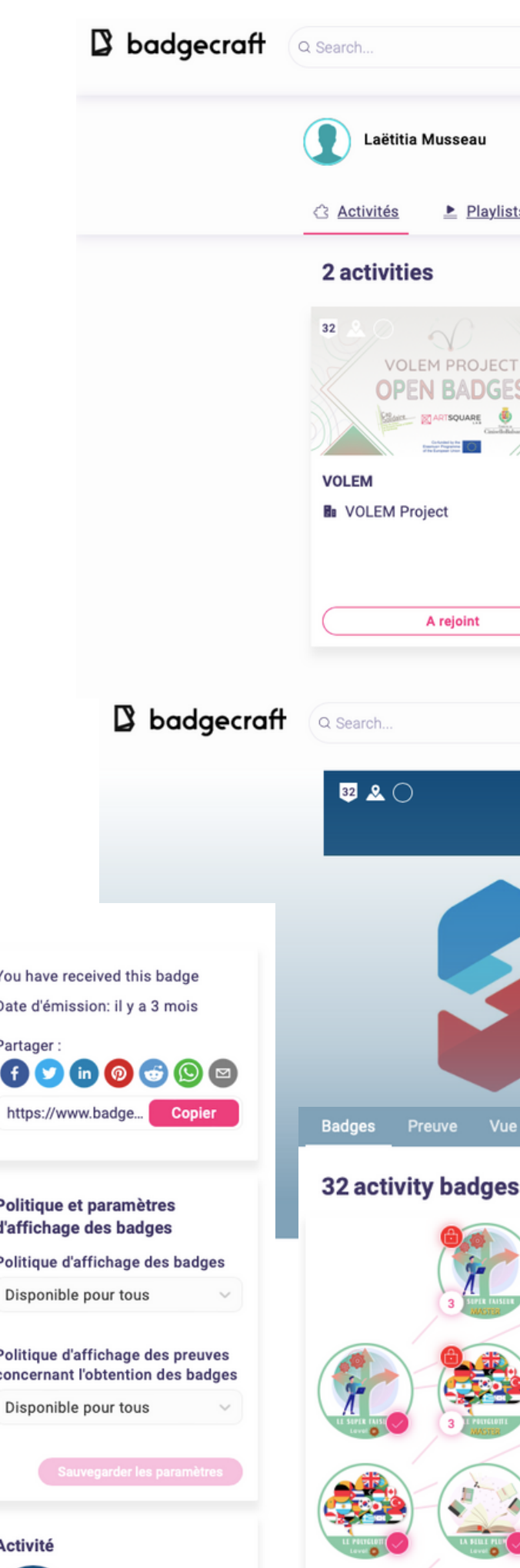

Service Civique - Car

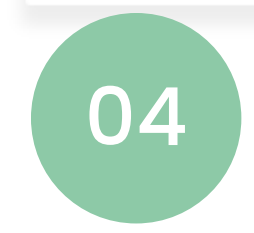

#### Preuve vérifiée par : un organisateur de l'activité

"adapter l'approche à une situation nouvelle/imprévue.

## Comment obtenir et valider les Open badges ?

## Obtention et approbation

- 4. Lire attentivement la liste des tâches à effectuer
- 5. Une fois que vous avez identifié des tâches similaires à celles de votre mission, vous pouvez cliquer sur "ajouter une preuve"
- 6. Vous devez les décrire dans l'espace de texte, vous pouvez également ajouter une preuve fichier (photo, doc. texte, vidéo...)
- 7. Cliquez ensuite sur "Demander la vérification" de preuves". Votre tuteur ou référent devra ensuite valider l'obtention du niveau de badge

La personne qui obtient ce badge n'a pas peur d'essayer de nouvelles choses et de prendre des risques. Il peut appliquer des connaissances commerciales générales et des compétences pratiques pour mettre en œuvre des idées/initiatives et des plans pour les concrétiser. Ils sont capables d'apprendre de l'échec et peuvent trouver les opportunités qui lui sont inhérentes ! Les détenteurs de ce badge ont une compréhension de l'écosystème économique local ou international et comprennent les différentes formes de systèmes économiques. Ils participent activement à des événements et des ateliers et ont peut-être même l'expérience dans la proposition de nouvelles idées ou d'améliorations à des projets en cours. Les capacités comprennent le travail en groupe et la constitution d'équipes, la capacité à donner et à recevoir des critiques constructives et une certaine aisance dans l'ambiquïté. La flexibilité est la clé !Les principales compétences sont les suivantes : La planification, la mise en œuvre et l'évaluation d'une idée.

#### **Tâches**

#### **O** Tâche n°1

Validation d'une idée avec le soutien des utilisateurs. Capable de définir un public cible/ pour lequel vous développez l'idée/ l'activité...Capable d'effectuer une liste de ses forces et faiblesses. Confiance en soi. Utilisation des techniques de pensée créative. Capable d'établir des relations avec des collaborateurs, des organisations et d'autres entrepreneurs. Capable de mentionner 3 situations dans lesquelles vous avez agi en dehors de votre zone de confort (vous son pris la responsabilité d'une activité, d'une situation d'urgence, etc). S'appui re idée et/ou 0 5 développer de nouvelles idées pour le projet o bartie innovante d'un projet.Co-organisation d'une activité avec des d'autres membres du groupe.Capable d'adapter l'approche i une situé élle/imprévue.

**Ajouter une preuve** 

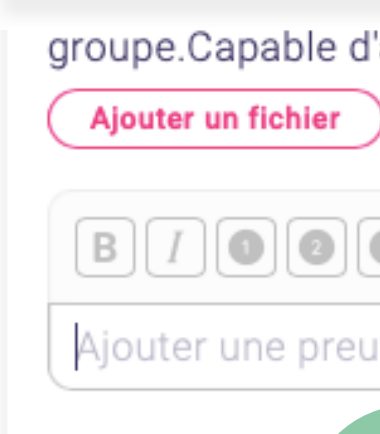

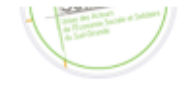

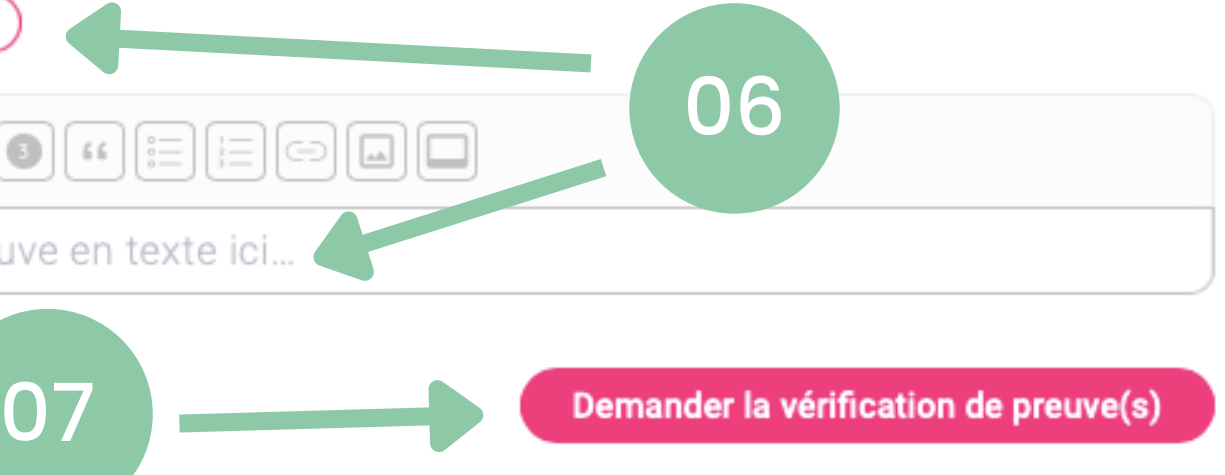

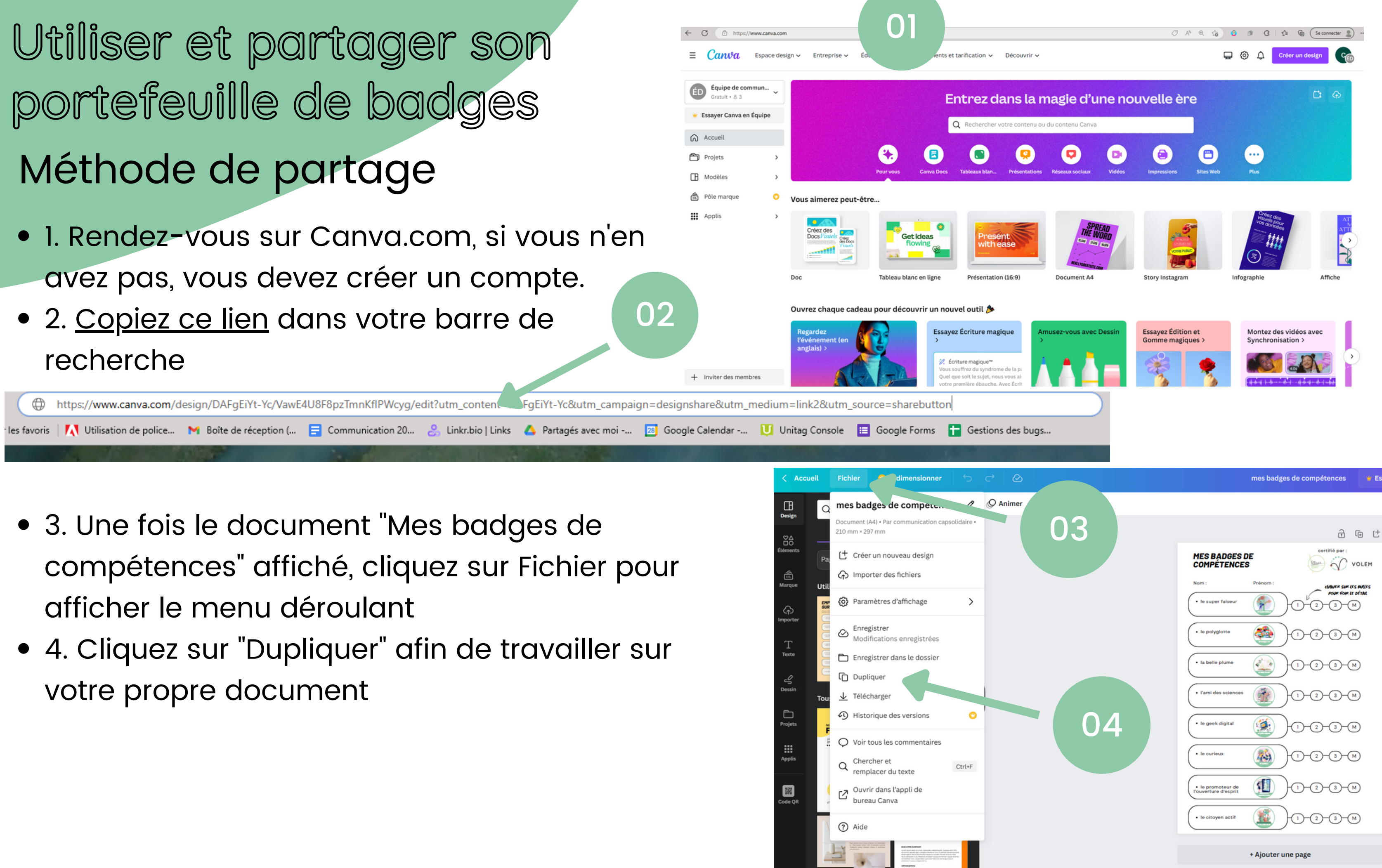

- 
- 

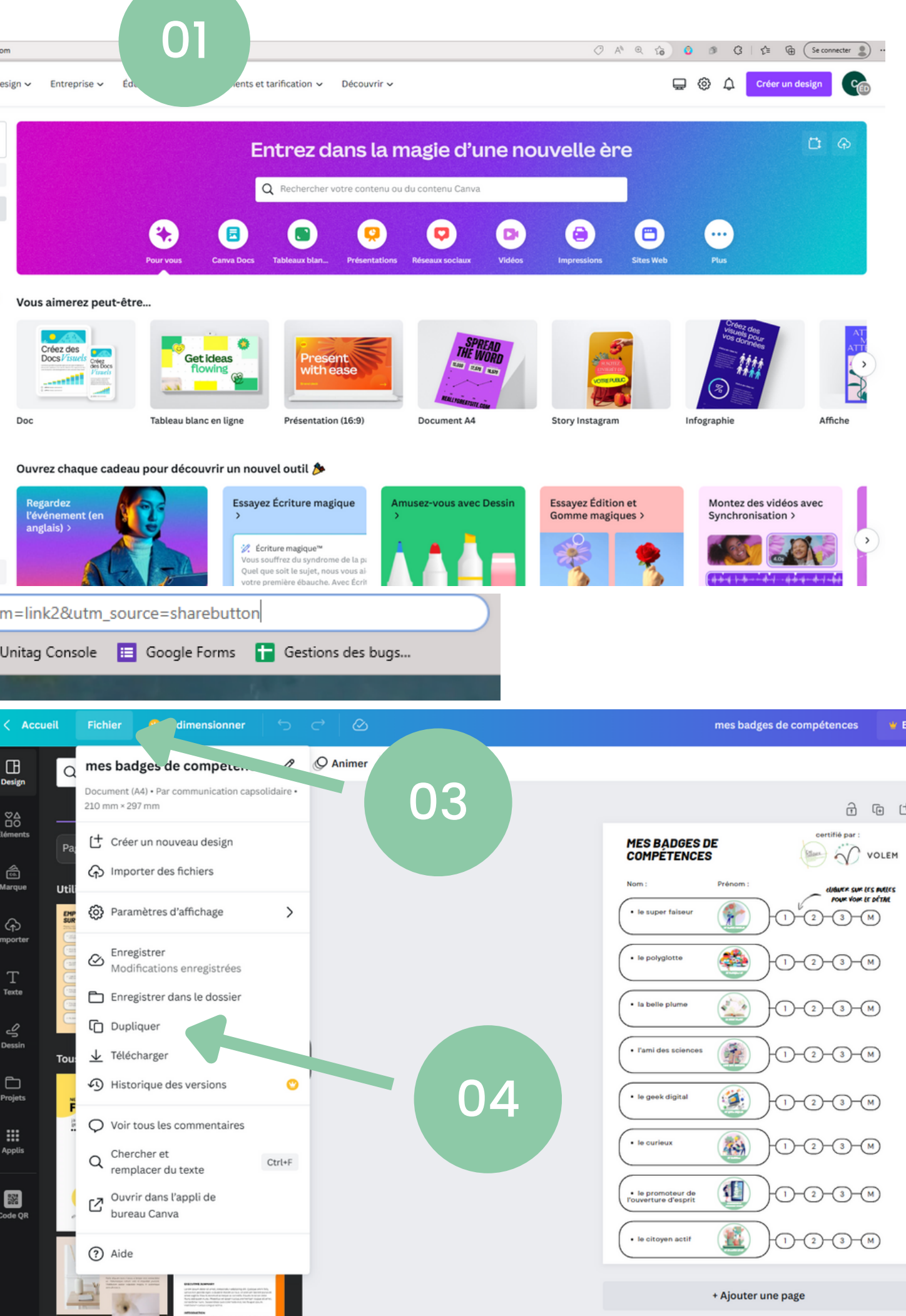

- 1. Une fois votre document dupliqué renommez le en cliquant sur le titre avec vos "Nom et Prénom " suivis de "badges de compétences "
- 2. Ajoutez aussi directement sur le document vos nom et prénom
- 3. Cliquez sur une bulle de niveau
- 4. Cliquez sur "..." pour afficher le menu des options
- 5. Cliquez sur "lien " pour ajouter un lien

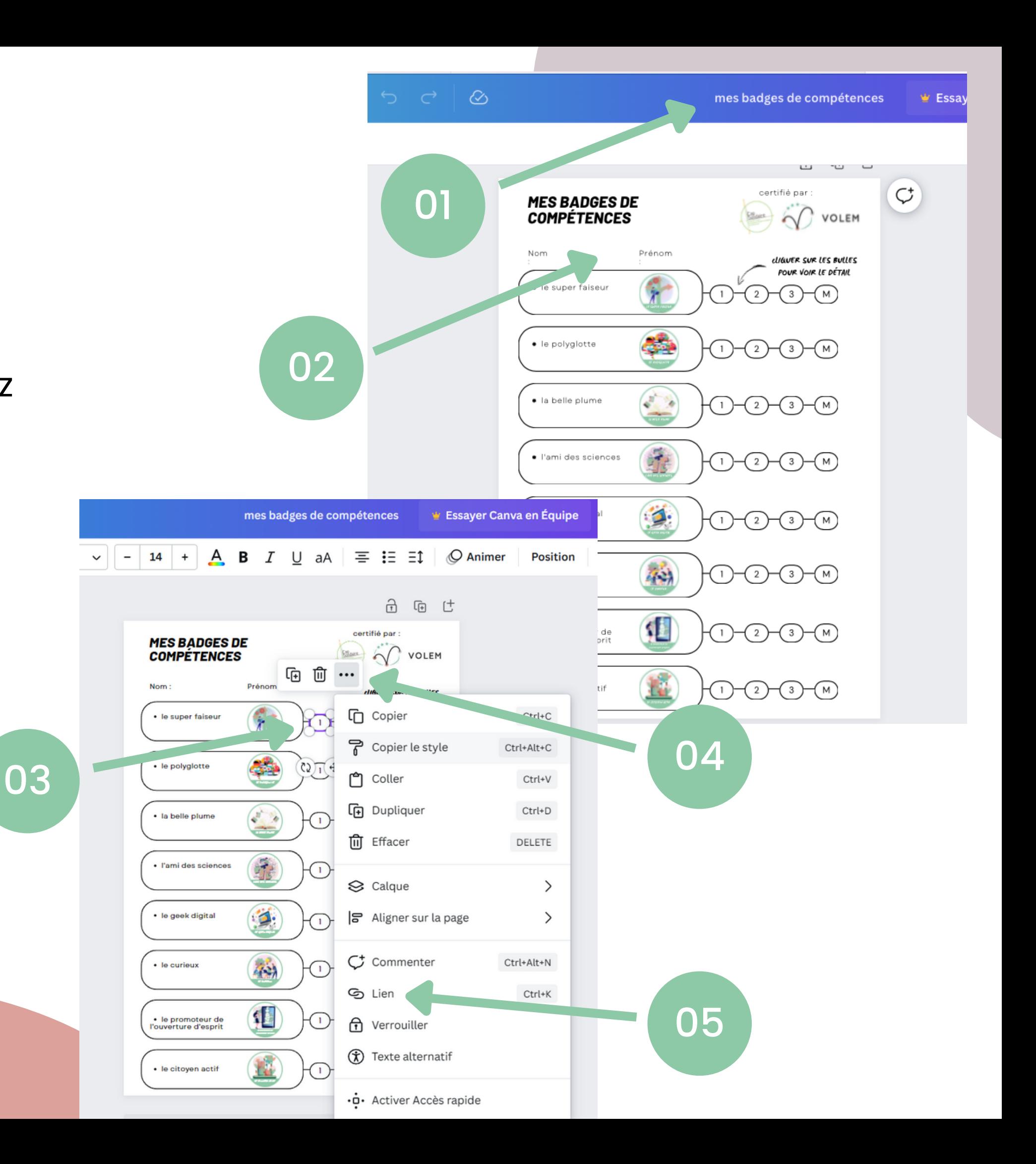

## Méthode de partage Comment obtenir et valider les Open badges ?

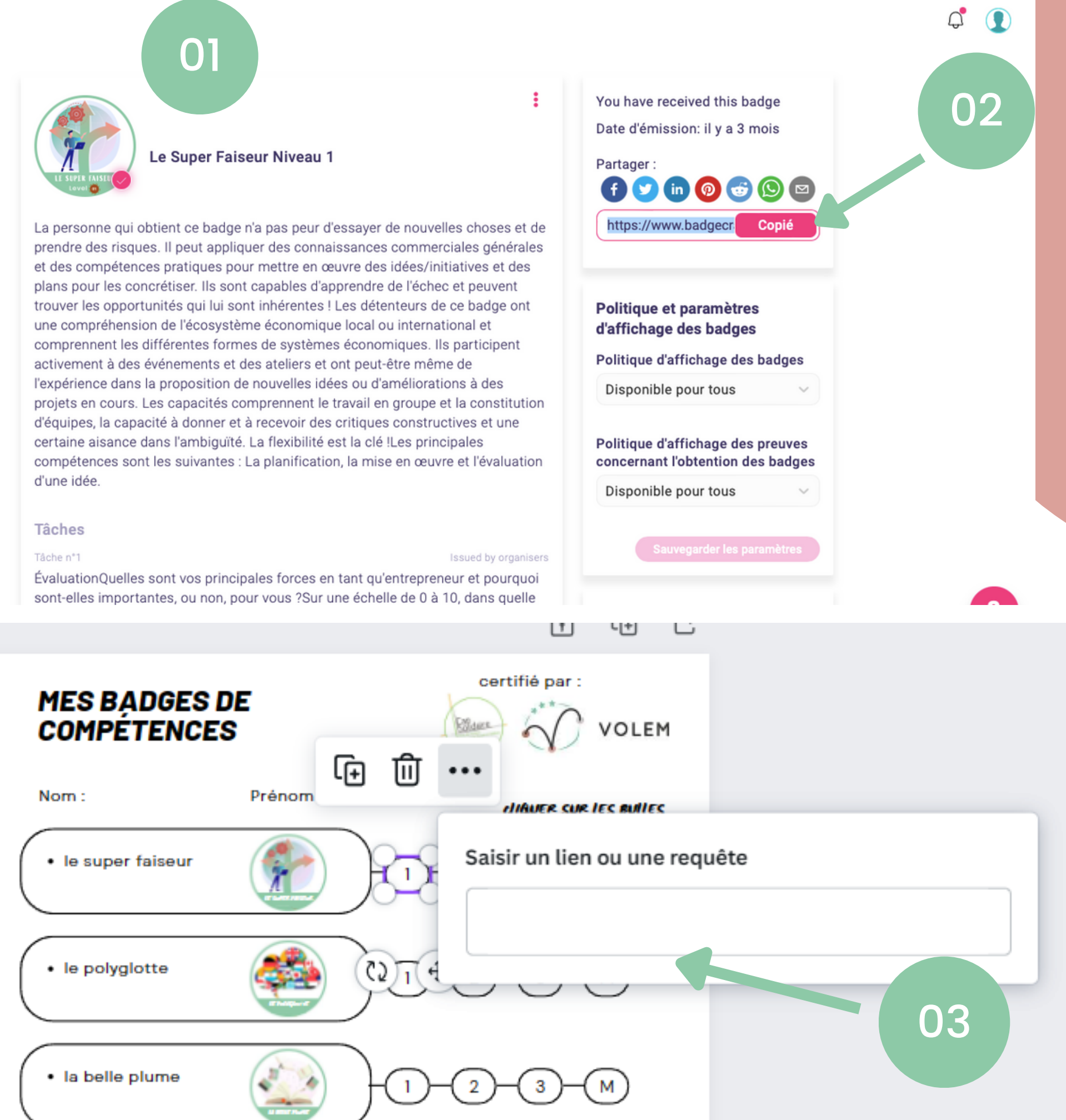

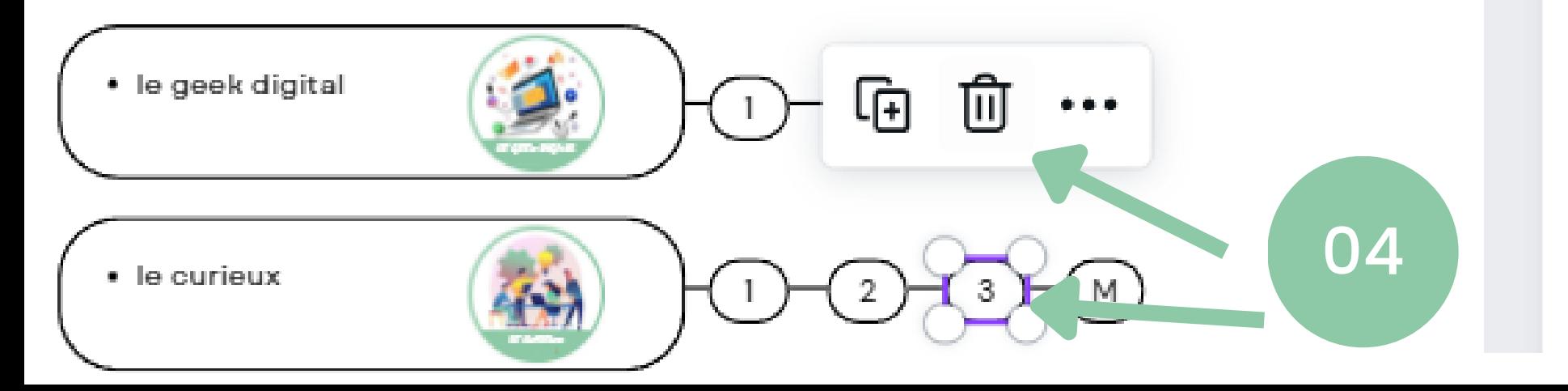

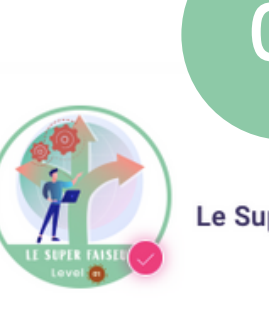

Tâche n°1

- 1. Revenez sur Badgecraft pour afficher le niveau de badge correspondant à la bulle cliquée.
- 2. Copiez le lien
- 3. Collez le lien sur le document Canva dan s la barre "saisir un lien ou une requête" Utiliser et partager son<br>portefeuille de badges<br>Méthode de partage<br>• 1. Revenez sur Badgecraft pour afficher le<br>de badge correspondant à la bulle cliqu<br>• 2. Copiez le lien<br>• 3. Collez le lien sur le document Canva d<br>barre
	- 4. Une fois les liens ajoutés vous pouvez supprimer les bulles restantes en cliquant sur la bulle puis la corbeille. Vous pouvez aussi

## 01

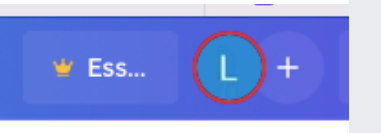

#### **FORMATIONS** 2023 Licence de Psychologie validér

02

COORDONNÉES

**DIPLÔMES** 

 $\bullet$  Anglais (A2) · Espagnol (A<br>• Pack office

BÉNÉVOLAT

03

· Zotero

#### 2022 Stage facultatif en EHPAD - St Macaire (35 heures)

 $2019 - Pcmn$ 

Accueil et accompagnement des résidents et Élaboration et mise en œuvre des proje daction de projets persor aire. Gestion des situ

2013 - 2017 Je

**EXPERIENCES PROFES** 2023 CDD 5mois - Animatrice in

2022 - Accomp

Langon :<br>• Accueil, informe et oriente le publ

 $(2017)$ 

Animation de la Maison des Énergies de l'information issuesses ar

national des jeunes sap

dispositifs (service civique, info jeune etc.) Suivi des projets et des réalisations au travers de la rédactimpte-rendu/bilan. Contribution aux réflex politique de développement jeunesse

COMPÉTENCES

2022 - 2023 6 mois - Service civique au sein de Cap Solidaire Langon : Promouvoir la mobilité sur le territoire Sud Gironde au s de Cap Solidaire.

Permis b, PSC1, diplôme du brevet

Lancement d'un site de c vérifier le fonction ent du site, renforcer les partenariat

OPEN<br>BADGES

· Communiquer sur les services du territoire en matière de trans

CLIQUEZ<br>POUR VOIE

2021 CDD 35h - Agent spécialisé en classe mater · Assistance de l'institutrice (activités, projet éducatif).

uveau Candi...

2020 CDD 3 mois - Hôtesse de caisse Leclerc à Lango

18 - 2023 Licence de Psychologie - Université de Bordeau ion : Psychologie du travail, de l'orientation et des organisatio TE facultatif (2023): Le rôle de l'attachement orga ntité commune et de la congruence de valeurs sur l'intentior

#### 2017 - 2021 - Aide à domicile

tter l'organisation dans un milieu militant TE (2022) : La dépression parentale et le soutien parental influe tion suicidaire ainsi que leurs intensités chez les adolescent Certification Pix et Linguaskill obtenue

· J'ai participé à la garde de ma grand-mère atteinte de la malad d'Alzheimer à notre domicile

2018 Baccalauréat Métier de la Sécurité (mention assez bie nel La Ruche Be 2017 CAP Agent de sécurité

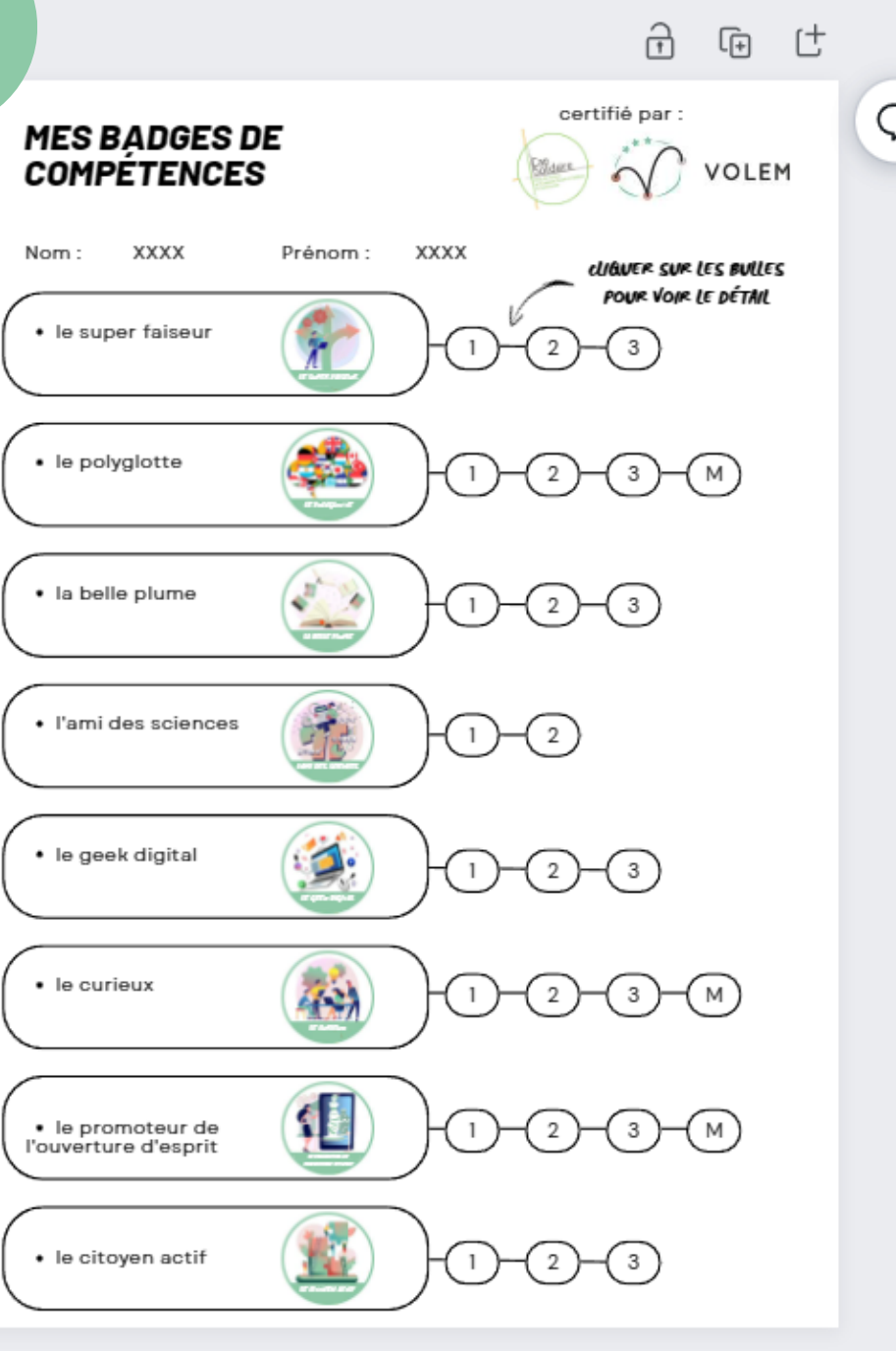

**STAGES** 

2022 Stage de Licence 3 Centre Médico-Psychologique pour enfants et adolescents (CMPEA) - Bazas (100 heures) Observation du travail de la psychologue clinicienne. Prise er

charge d'enfants et d'adolescents, en collaboration avec onnement social, dans l'objectif de soutenir le déve et l'autonomie de l'enfant

- 1. Une fois terminé votre document doit ressembler à ça !
- 2. En utilisant Canva vous pouvez réaliser facilement un CV
- 3. Et générer un QR code qui ouvrira votre document " mes badges de compétences "
- 4. Pour cela, cliquez sur "Éléments " dans la barre de gauche, et tapez " qr code " pour utiliser l' appli Code QR
- 5. Cliquez sur le bouton pour ouvrir la barre de saisie de l'URL

## Méthode de partage

## Comment obtenir et valider les Open badges ?

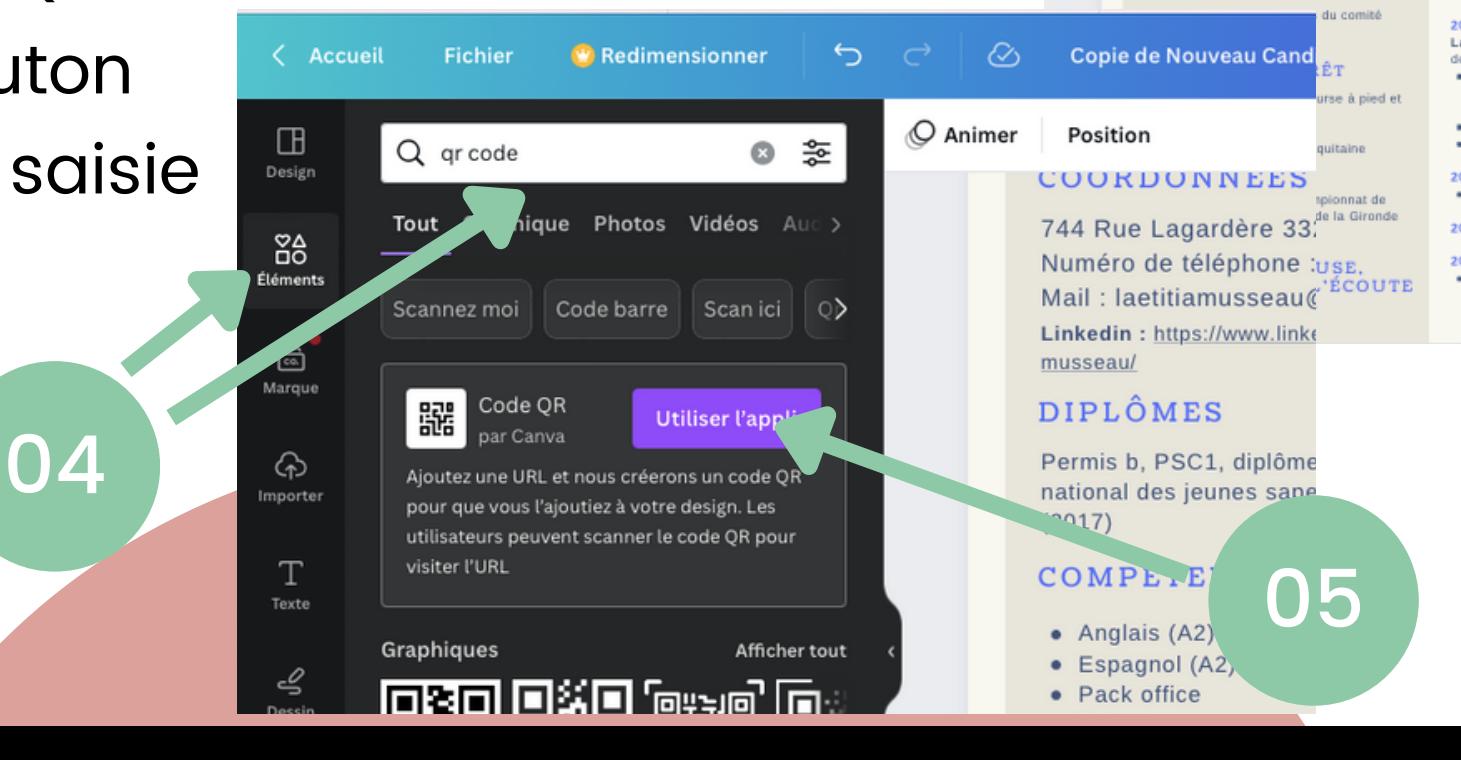

- 1. Revenez sur votre document "badge de compétence "
- 2. Cliquez en haut à droite sur le bouton "Partager " , puis sur le bouton "Lien (lecture seule)

- 3. Cliquez sur "Copier " pour enregistré le lien
- 4. Revenez sur votre CV pour coller le lien dans la barre de saisie et cliquez sur le bouton violet pour générer le QR code

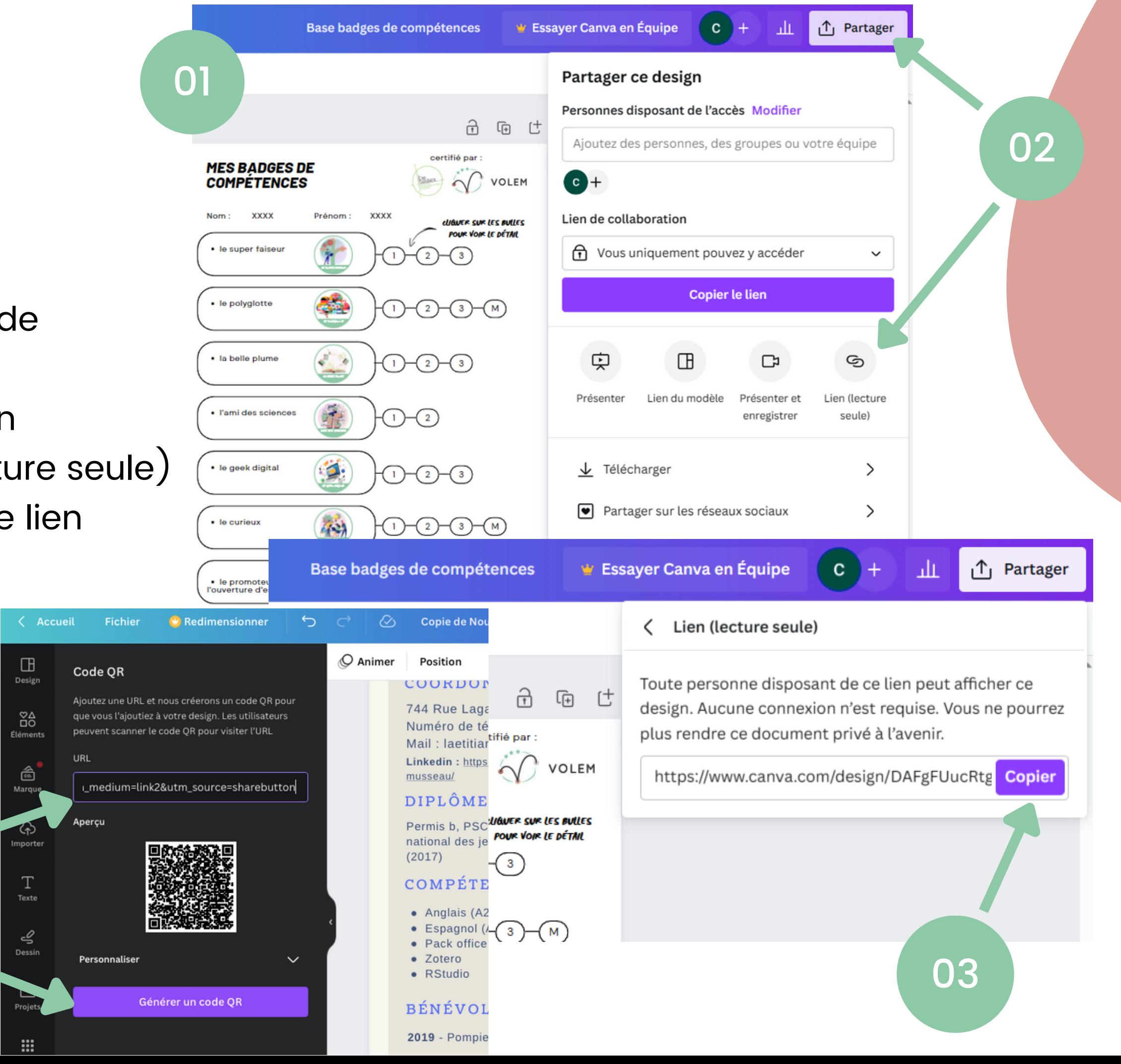

04

## Méthode de partage

<span id="page-12-0"></span>Utiliser et partager son portefeuille de badges

- 1. Le QR code généré apparait alors sur votre document. Vous pouvez le redimensionner et le positionner.
- 2. Placez le à côté du bloc de compétences présent sur votre CV
- 3. Vous pouvez réduire ou augmenter les marges du QR code à l'aide du panneau à gauche. Vous pouvez aussi modifier ses couleurs.
- 4. Sélectionnez l'élément d'ajout de texte

5. Et ajouter "Open Badges" en haut du QR code et "Cliquez pour voir" en bas Dans le cas où vous voulez imprimer votre CV vous n'avez plus rien à ajouter, mais si vous désirez une version numérique optimale il reste une dernière étape ien à ajouter, mais si vous<br>n numérique optimale il reste<br>e !

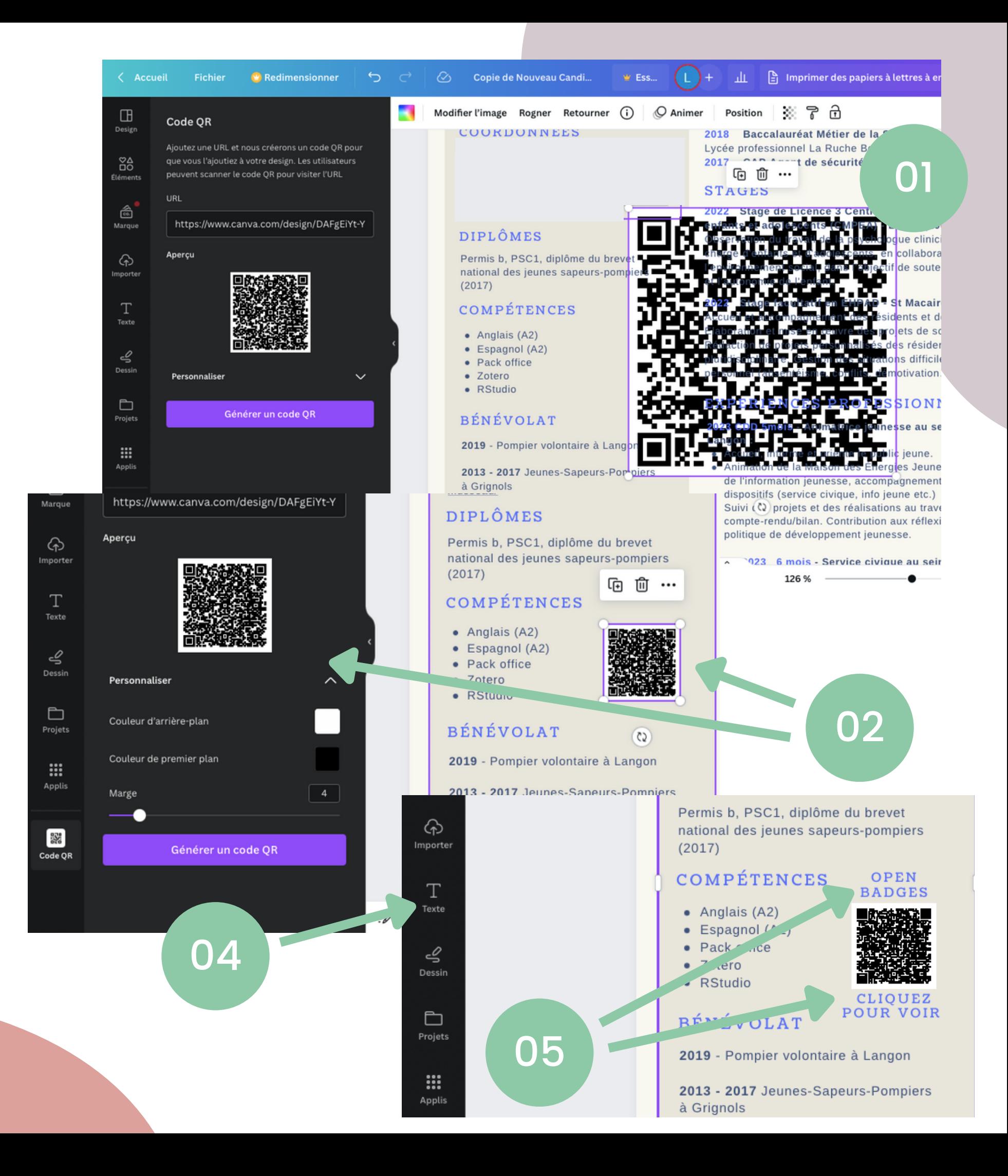

## Méthode de partage Comment obtenir et valider les Open badges ?

## Méthode de partage

- 1. Afin d'insérer un lien sur un élément image ou texte vous devez d'abord copier le lien, la démarche à suivre est la même que précédemment. <u>Cliquez ici</u> pour la [revoir](#page-12-0)
- 2. Une fois votre lien copier vous devez le coller sur le QR code et sur les éléments de texte "Open Badge" et "Cliquez ici pour voir" afin de guider le lecteur.
- 3. Collez le lien sans oublier d'appuyer sur le bouton "Terminé" et répétez l'opération pour chacun des blocs afin que la personne qui recevra puisse cliquer soit sur le texte ou le QR code. De cette manière vous êtes bien sûr que votre page de badges de Utiliser et partager son<br>
portefeuille de badges<br>
Méthode de partage<br>
• 1. Afin dinsérer un lien sur un élément image ou tex<br>
vous devez d'abord copier le lien, la démarche à<br>
suivre est la même que précédemment. Cliquez i

0 1

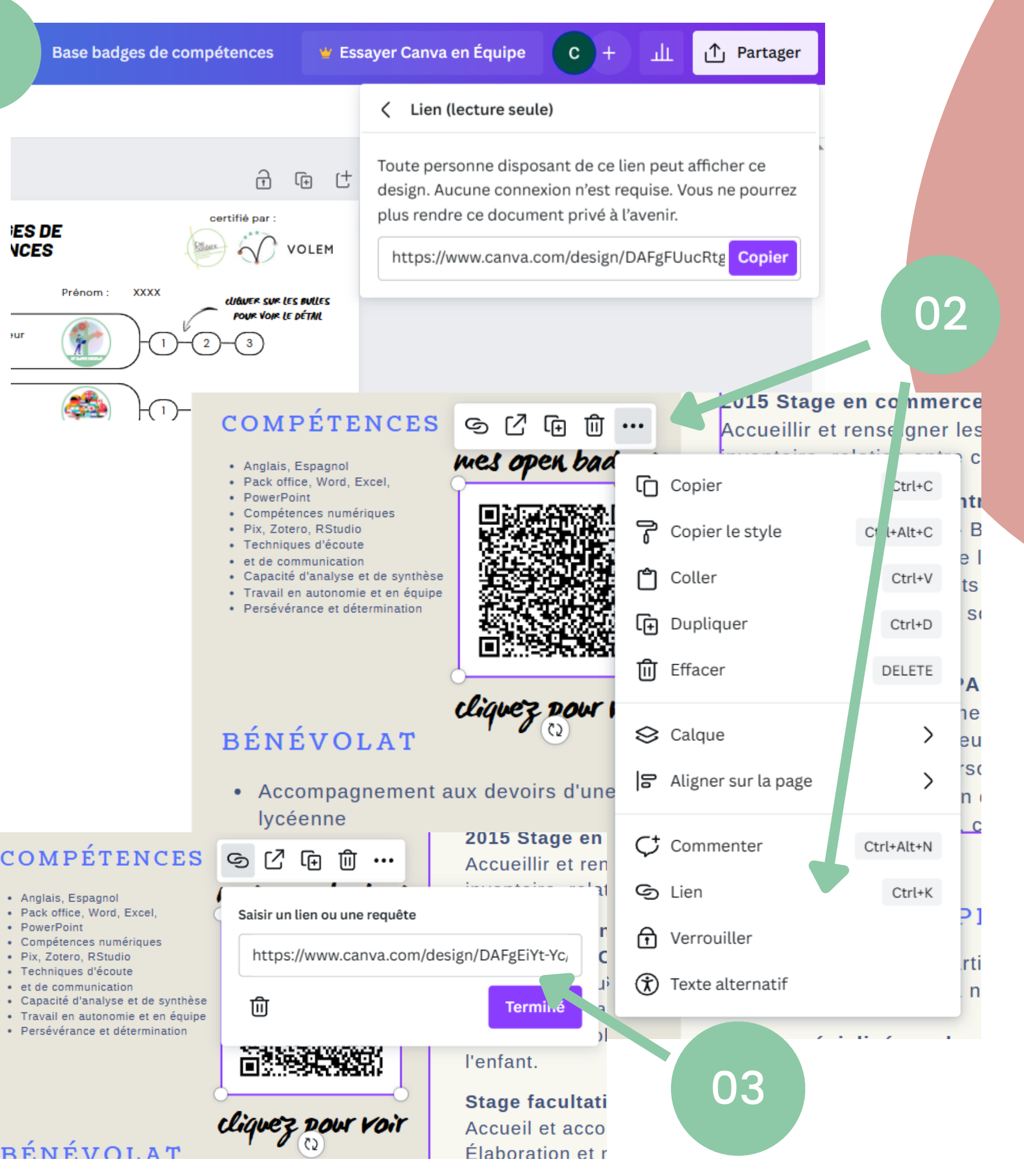

#### COMPÉTENCES

- 
- 
- 
- 
- 
- 
- 
- 

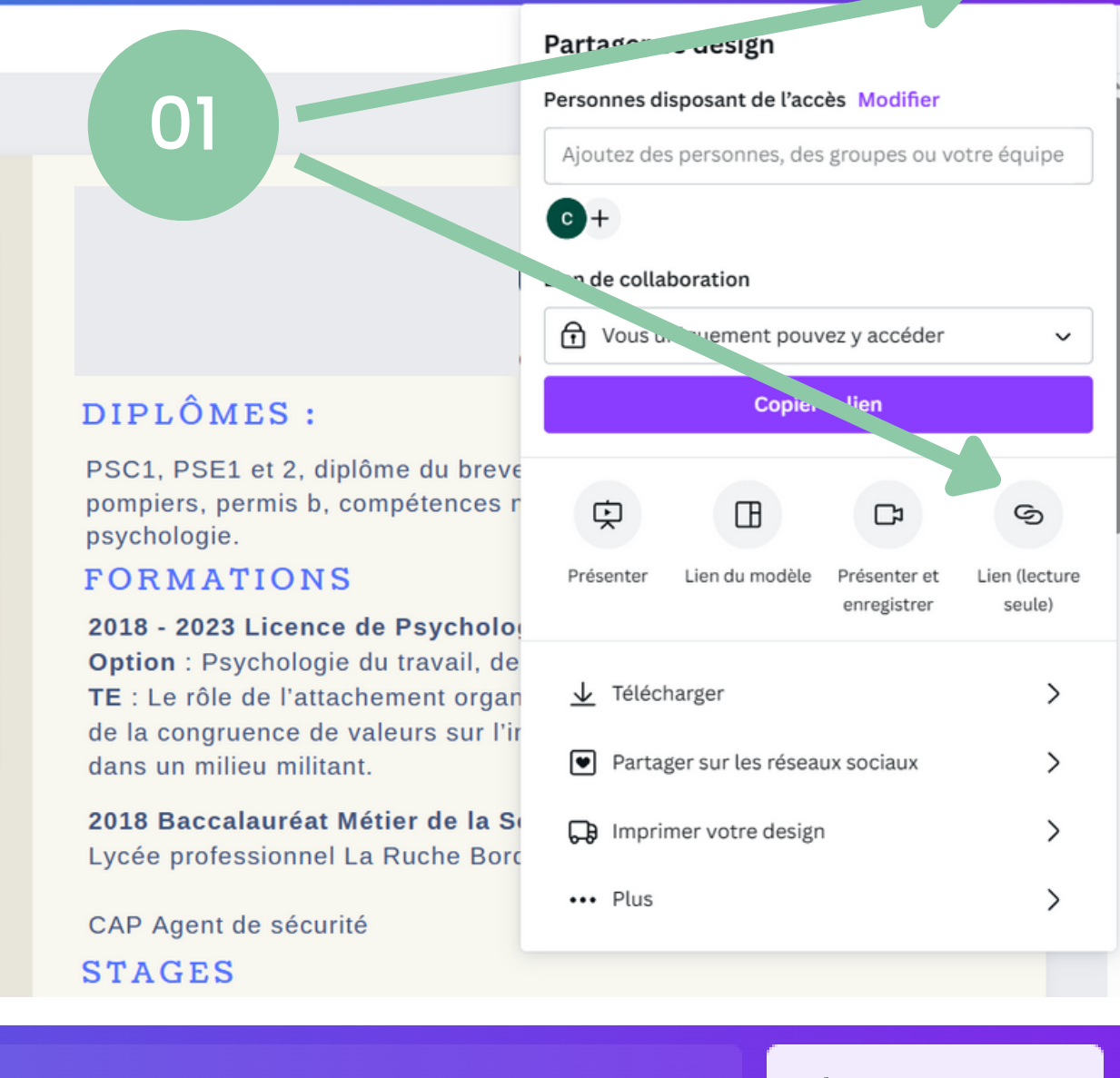

#### Imprimer des papiers à lettres à en-tête  $\uparrow$   $\uparrow$  Partager

#### Lien (lecture seule)

02

Toute personne disposant de ce lien peut afficher ce decign. Aucune connexion n'est requise. Vous ne pourrez plus rendre ce apparant privé à l'avenir.

⊘∴

https://www.canva.com/design/DAFh9XOw.w Copier

 $\bigcap$  Animer

**Position** 

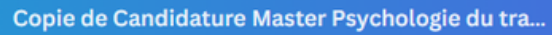

 $\circ$ 

2. Une fois le lien copié, vous pouvez de cette manière le transmettre via mail ou message et le destinataire pourra accéder au fichier en simple lecteur

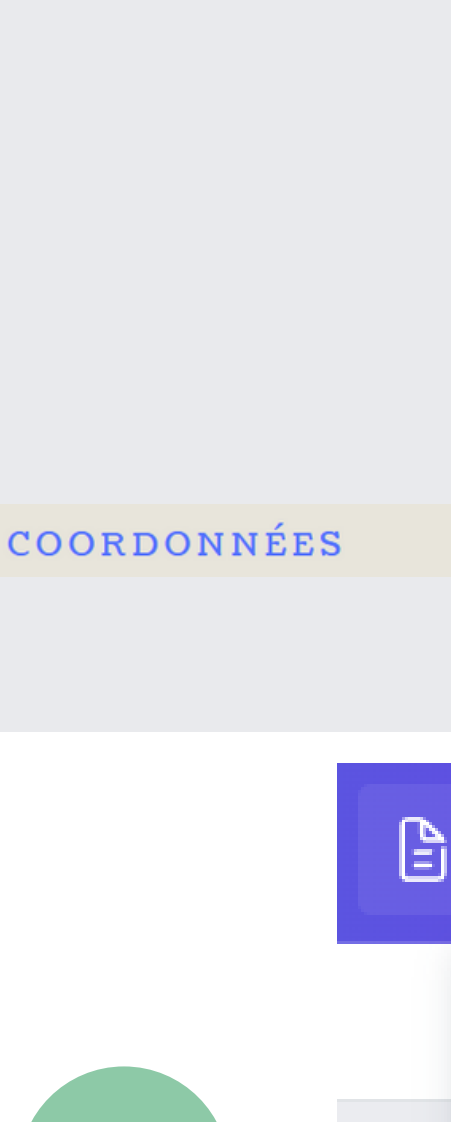

1. Pour partager votre CV sans le télécharger : Cliquez sur "Partager" en haut à droite et cliquez ensuite sur "lien (lecture seule)"

Méthode de partage Comment obtenir et valider les Open badges ?

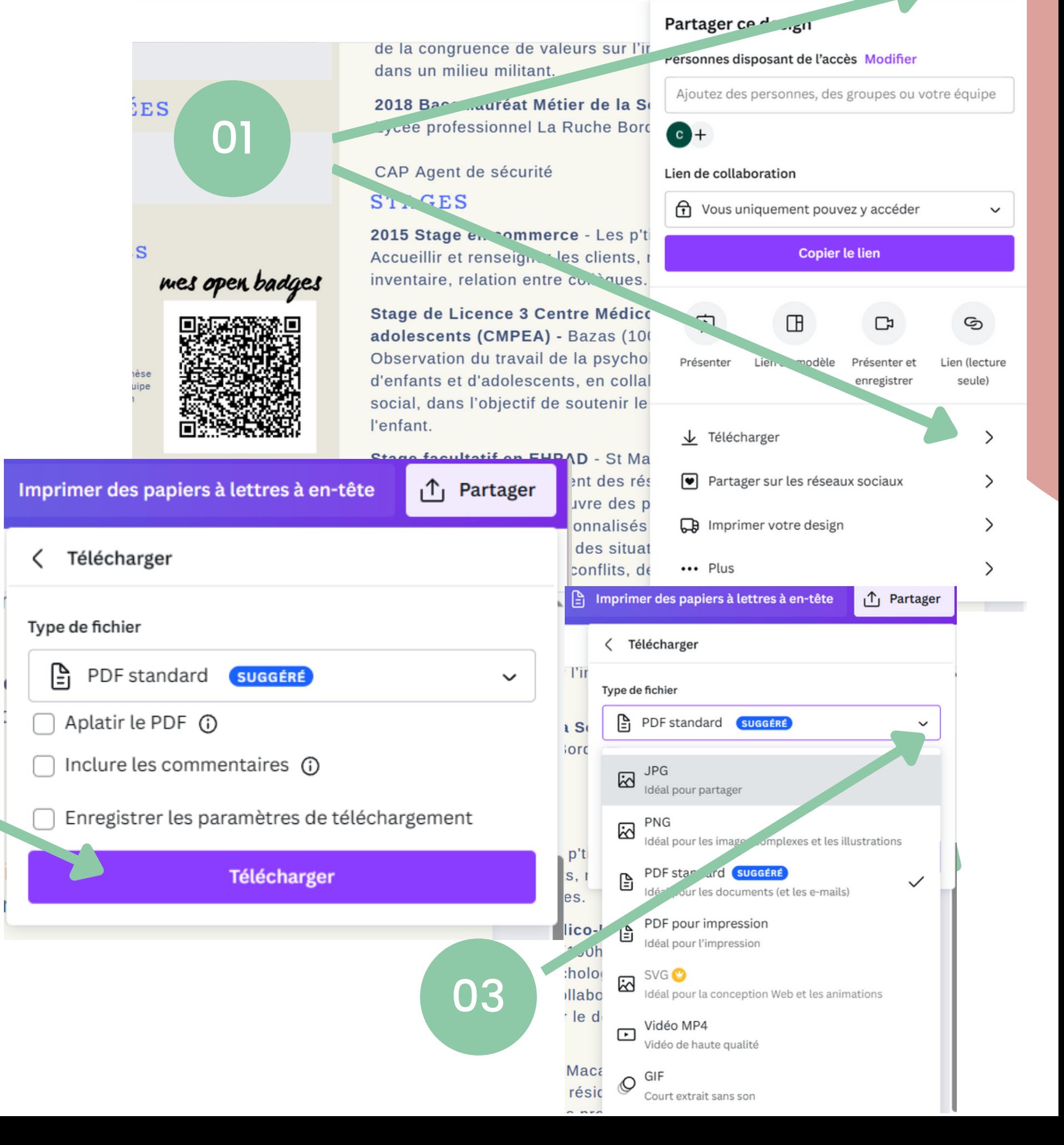

 $\mathbf{c}$ 

# Méthode de partage Utiliser et partager son<br>portefeuille de badges<br>Méthode de partage<br>1. si vous avez besoin d'imprimer votre<br>vous suffit de cliquer sur "Partager" et s<br>flèche à droite de "Télécharger"<br>2. Vous pouvez ensuite appuyer sur le l

- 1. Si vous avez besoin d'imprimer votre document il vous suffit de cliquer sur "Partager" et sur la petite flèche à droite de "Télécharger"
- 2. Vous pouvez ensuite appuyer sur le bouton "Télécharger" pour obtenir une version standard
- 3. Vous pouvez aussi cliquer sur la petite flèche à droite pour afficher plus d'option : comme une version pour impression (fichier plus lourd mais

02

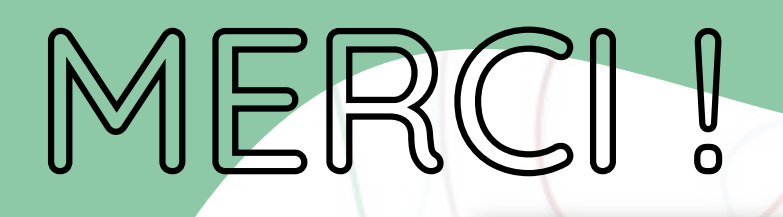

Les publications et communications de VOLEM ne reflètent que les opinions de leurs auteurs et la Commission ne peut être tenue responsable de l'usage qui pourrait être fait des informations qu'elles contiennent.

## [www.volem-project.eu](https://www.volem-project.eu/fr/accueil/)